# mapping program IntraMaps

*This guide outlines key features of Ballina Shire Council's mapping program.* 

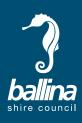

For a full list and explanation of all features available to Intramaps please use the help menu located in the top right of the browser.

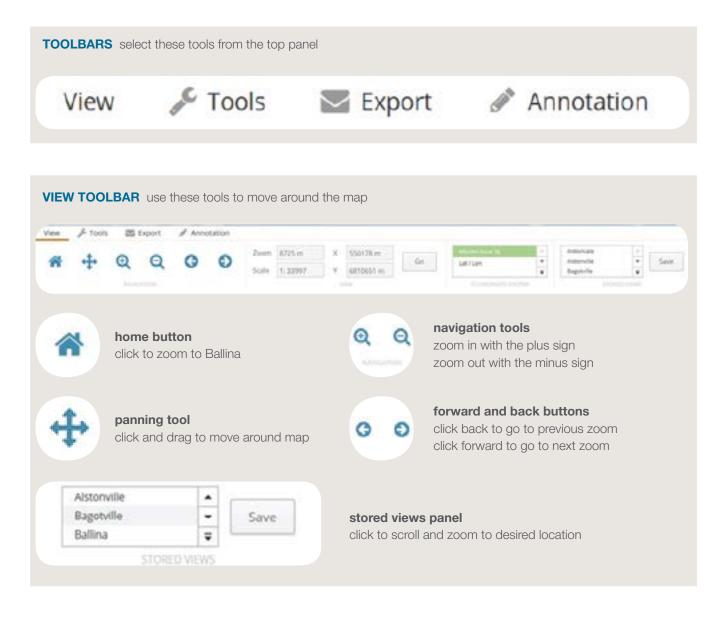

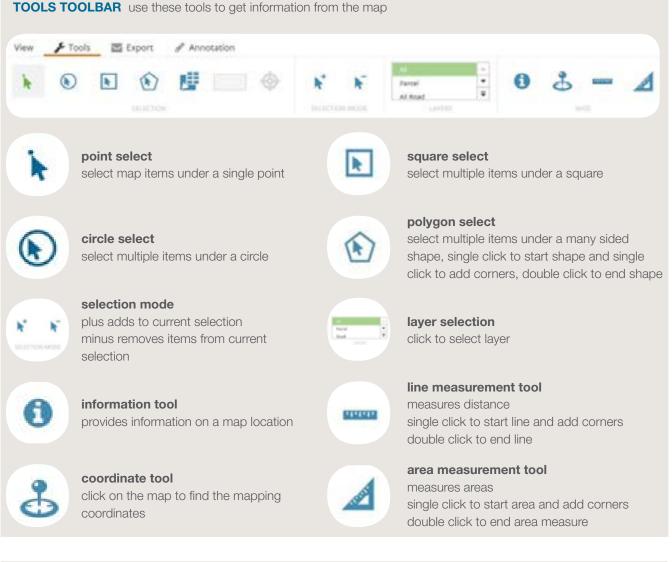

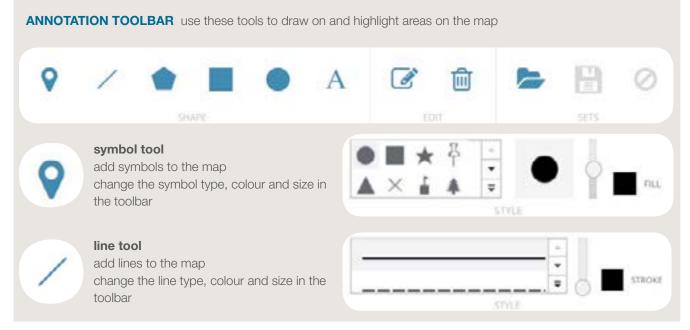

TOOLS TOOLBAR use these tools to get information from the map

## **ANNOTATION TOOLBAR** use these tools to draw on and highlight areas on the map

#### polygon tool

add a many sided shape to the map single clicks to start shape and add corners, double click to end shape

# square tool

add a square to the map click and drag from one corner to the opposite corner to draw square

#### circle tool

add a circle to the map click and drag from the centre of the circle and draw the size of the circle

# text tool

type into the toolbar and click to place text change the size, font and colour of the text in the toolbar

# **ANNOTATION EDIT TOOLS**

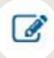

edit annotation tool click to change size and colour of items already drawn on the map

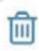

## **delete annotation tool** remove single items drawn onto the map

**EXPORT TOOLBAR** Use these tools to print a map of your mapping area

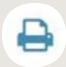

map print prints the map screen

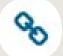

#### export link

export a web address of the map location can be used to open the map at a later time

#### MAP TOOLS these tools are located on the map window

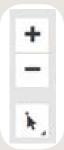

#### quicktool bar

this provides quick access to some of the tools found within the Toolbars mentioned above

click the bottom arrow to expand bar

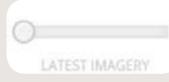

# slider bar

slide right to make the aerial photograph appear

change the outline thickness and colour of the shape in the toolbar.

DOLDGR

24

STROKE

Text...

FILL

ACTIVATING LAYERS choose what you want to seen on the map

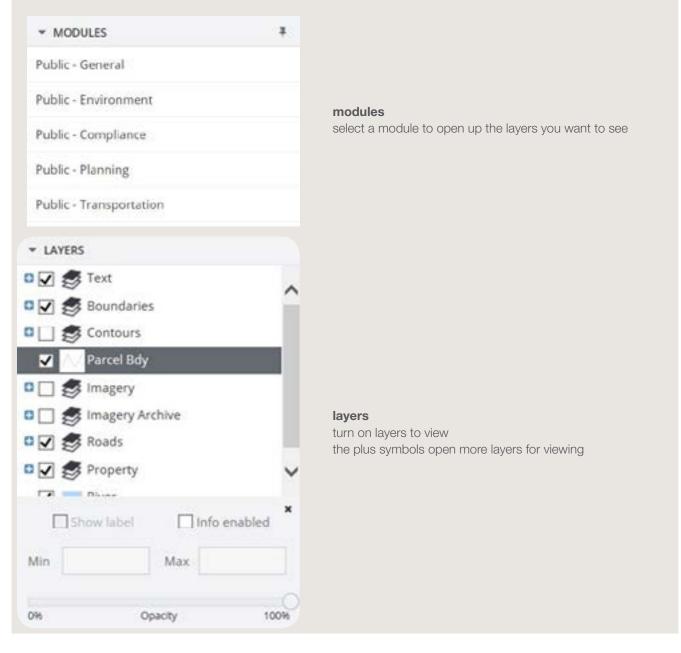

QUERIES located at the bottom of the map, search for properties based on address or other information

| HOUSE ADDRESS OWNER OWNER ADDRESS LIST SECTION AND FUNN PROPERTY HAVE ASSESSMENT TO PARCE NO KONO LIND RESERVE ANALY HITCH STREET AND - | -  |               |       |               |                      |               |               |           |      |              |                       | The second second |
|----------------------------------------------------------------------------------------------------|----|---------------|-------|---------------|----------------------|---------------|---------------|-----------|------|--------------|-----------------------|-------------------|
|                                                                                                    | R. | HOUSE ADDRESS | ONNER | OWNER ADDRESS | LOT SECTION AND (DAN | PROPERTY HAME | ASSESSMENT NO | RANCE, NO | 1040 | UND RESISTER | PARCELS WITHIN STREET | 10/05             |

# **HELP BUTTON**

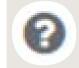

#### help

located at the top right of the program for further instruction use this tool to guide you through Intramaps processes

**>>** 

If you have any questions or concerns please contact:

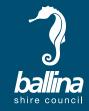

Ballina Shire Council GIS department, ph 6686 4444 council@ballina.nsw.gov.au